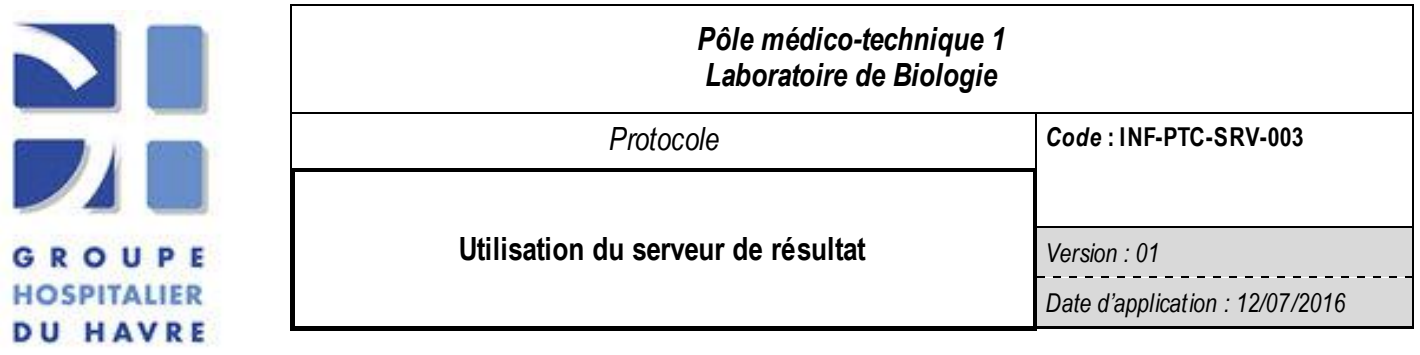

# **1) Objet et domaine d'application**

Destiné au personnel soignant ayant accès au serveur et aux utilisateurs du laboratoire, le document décrit les étapes pour la consultation des résultats sur le serveur TDWEB et l'édition des résultats au format PDF.

Le chemin d'accès peut différer selon les sites, le document décrit l'accès pour le GHH et l'hôpital de la Risle de Pont Audemer. Il sera mis à jour par révision du protocole si d'autres sites sont amenés à utiliser le serveur TDWEB.

## **2) Terminologie :**

SIL: Système d'information du laboratoire TDWEB: logiciel du serveur

### **3) Documents associés**

INF-PTC-SRV-001 "Demande de droits d'accès au serveur de prescriptions et de résultats pour les utilisateurs du GHH"

INF-PTC-SRV-002 "Demande de droits d'accès au serveur de prescriptions et de résultats pour les utilisateurs des sites extérieurs au GHH".

## **4) Description de l'objet**

### **4.1) Retrouver un résultat sur le serveur de résultats**

### **4.1.1) accéder au serveur**

Le serveur de résultats est accessible:

 $\triangleright$  soit depuis Sillage fonctionnant sous chrome, par un lien URL. Un identifiant de connexion est commun à tous les soignants.

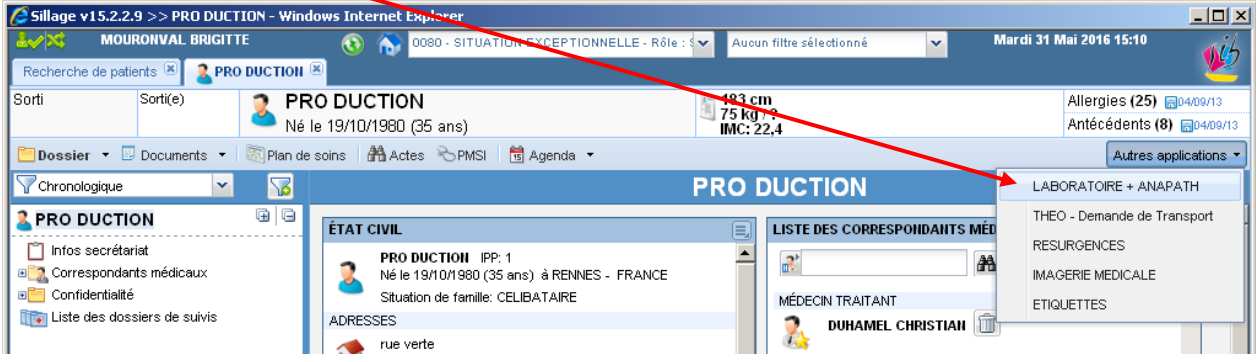

Soit depuis IE(internet explorer) . L'identifiant de connexion est personnalisé à l'utilisateur (même

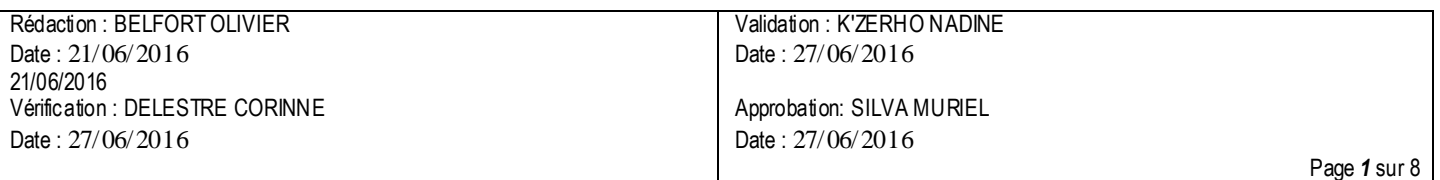

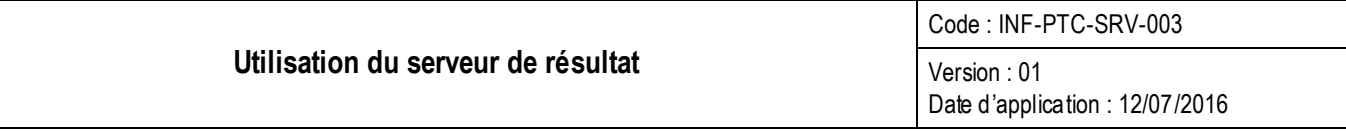

identifiant que pour le serveur de prescription)

Au GHH, depuis intranet, onglet "application", cliquer sur Laboratoire - [Prescriptions et résultats](http://srv-vm-syn11web.ghh.ch-havre.fr/TD-Web/tdserver.dll)

Normalement un raccourci a été créé sur votre bureau, double cliquez dessus, la fenêtre suivante s'ouvre

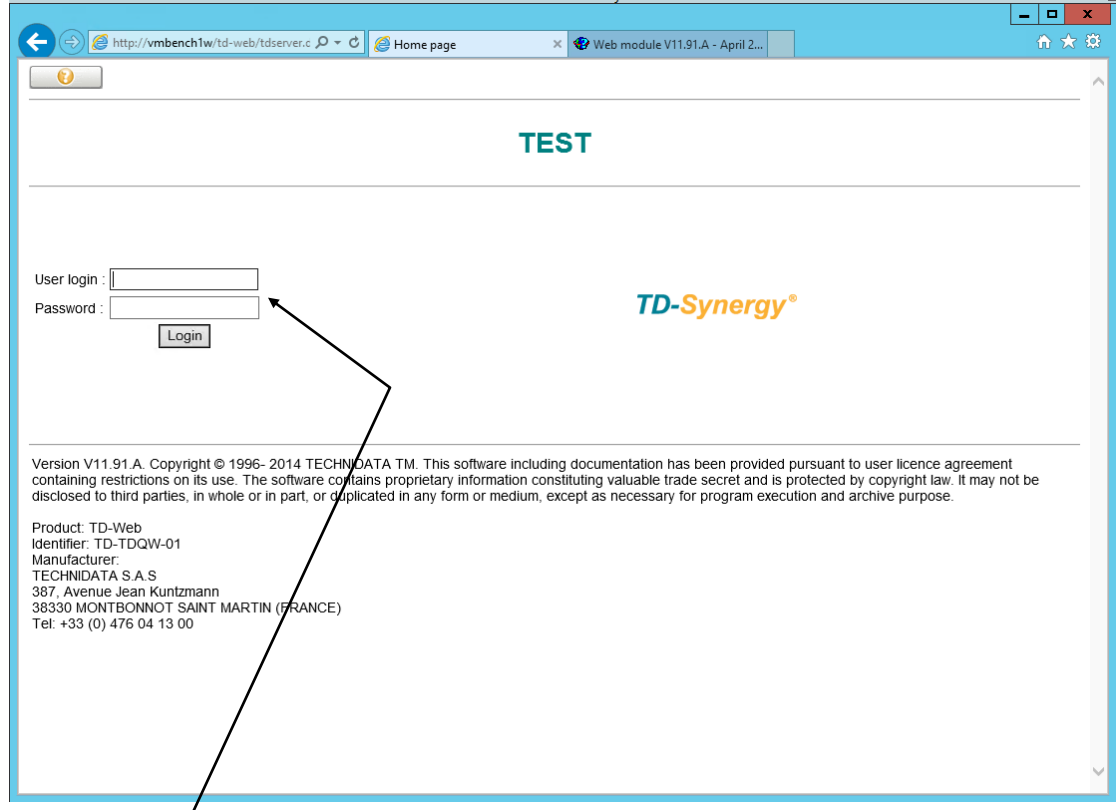

Saisir vos identifiants qui vous ont été remis par le laboratoire. Une fois le code saisi cliquer sur l'icône « Login » ou [ENTER] au clavier .

la fenêtre suivante s'affiche :

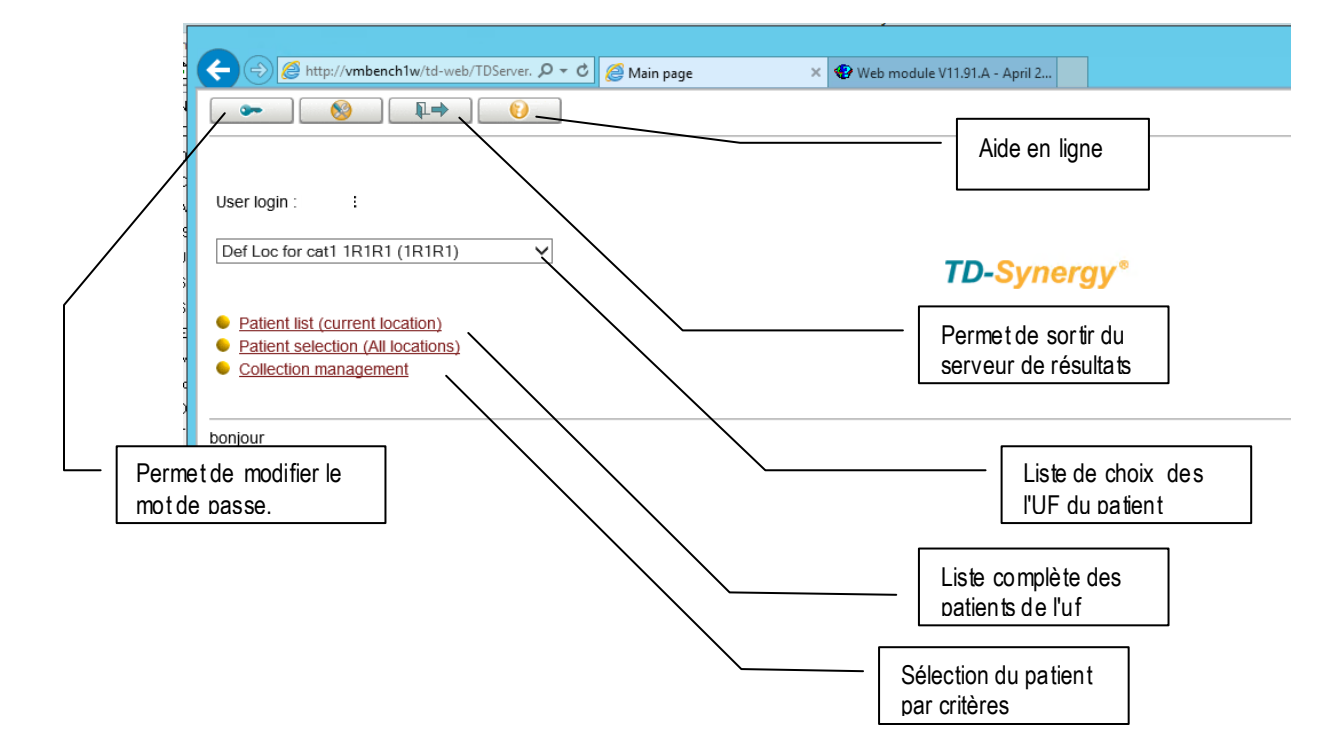

## **4.1.2) sélectionner un patient**

2 modes disponibles pour sélectionner un patient

Dans un premier temps vous devez sélectionner l'uf du patient, en cliquant sur la petite flèche vous permettant de dérouler une fenêtre où apparaît l'ensemble des services qui vous ont été rattachés.

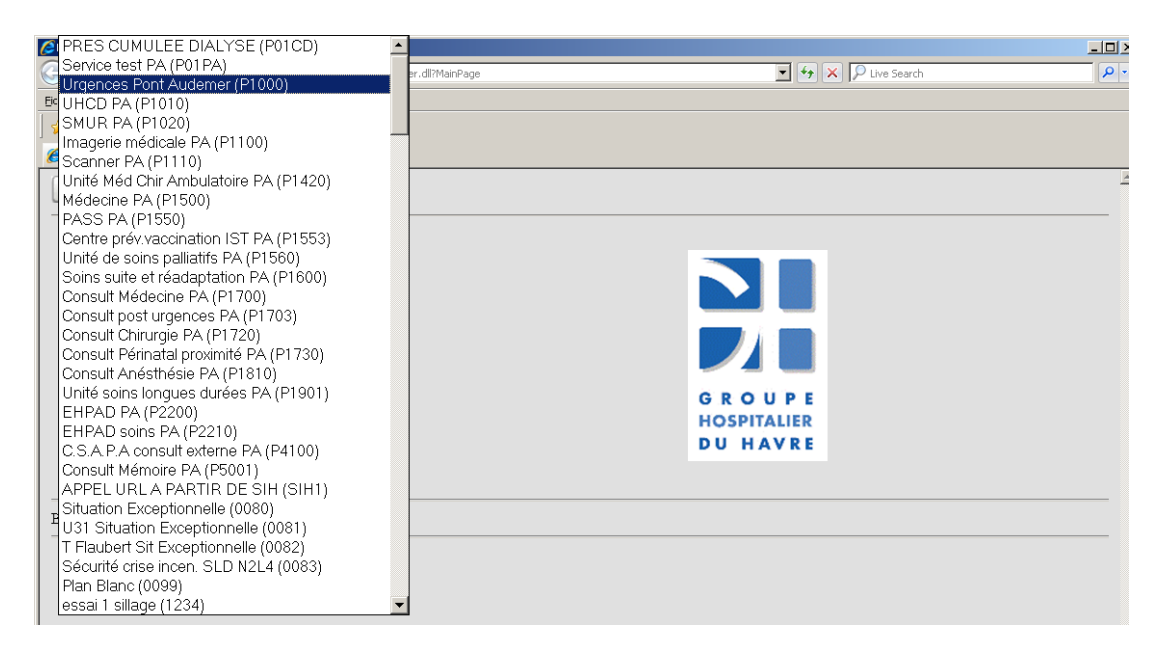

#### **Le mode « liste des patients»**

Sélectionner

Liste des patients (pour le correspondant courant)

Par défaut le mode résultats est sélectionné, vous pouvez cliquer sur les lettres placées en haut de l'écran afin de sélectionner plus rapidement le nom désiré. Une fois le nom du patient trouvé, cliquez dessus, les résultats apparaissent.

Les permettent de signaler qu'un nouveau résultat (ou une modification) est arrivé et n'a pas été visualisé. Seul certains utilisateurs font disparaître ce symbole une fois le résultat lut.

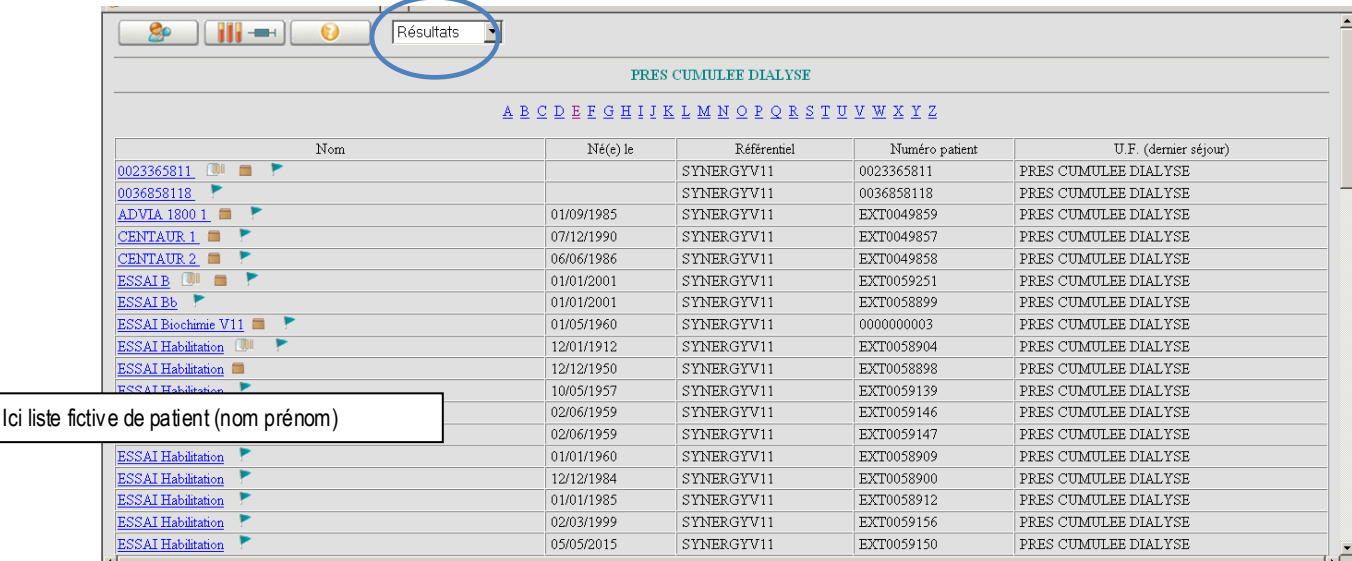

![](_page_3_Picture_145.jpeg)

**Le mode « Sélection d'un patient »** permet de chercher un patient par son nom ou son numéro.

Sélectionner · Sélection d'un patient (toutes les US) . La fenêtre suivante apparaît :

![](_page_3_Picture_146.jpeg)

Vous pouvez saisir :

Le numéro permanent du patient (IPP) est obligatoire pour éviter les homonymies Optionnel: Le numéro de séjour, Le nom du patient et / ou le prénom. Le nom de jeune fille Le sexe, la date de naissance

Après avoir saisi vos critères vous pouvez cliquer sur l'icône **Recharche** . Deux solutions :

Si vos critères de recherche sont suffisamment sélectifs le patient apparaît avec la ou les demandes, sinon une liste d'homonymes vous sera proposée afin que vous puissiez sélectionner avec l'aide de la souris, votre patient.

Les permettent de signaler qu'un nouveau résultat (ou une modification) est arrivé et n'a pas été visualisé. Seul certains utilisateurs font disparaître ce symbole une fois le résultat lut.

# **4.1.3) CONSULTER LES RESULTATS D'UN PATIENT**

![](_page_3_Figure_10.jpeg)

**Les boutons de navigation du serveur de résultats**

![](_page_4_Picture_89.jpeg)

#### **Les différents affichages de résultats**

Une fois que vous avez sélectionné un patient soit par la recherche de ce dernier dans une liste, soit par l'identification de celui-ci (cf. Chapitres précédents), une fenêtre s'affiche vous proposant les différentes demandes disponibles sur le serveur. Z Monocytes %  $\overline{1}$ 

![](_page_4_Picture_90.jpeg)

### 8881 En cliquant sur le bouton «cumulé»(voir écran précédent), la fenêtre suivante s'affiche :

![](_page_4_Picture_91.jpeg)

#### Fonctionnalités

- $\triangleright$  les valeurs de référence ne sont pas toujours présentées.
- Les résultats en gras italique (résultats libérables) ne sont pas encore validés par un biologiste.

![](_page_5_Figure_5.jpeg)

#### les résultats sur fond rouge sont en dehors des valeurs de référence.

![](_page_5_Picture_190.jpeg)

 $\triangleright$  Les non conformité saisies par le laboratoire sont visibles sur le serveur.

![](_page_5_Picture_191.jpeg)

- L'impression des résultats en version « serveur » n'est pas autorisée. Seule l'impression du pdf fait foi signature du biologiste . (Responsabilité de l'UF en cas d'impression).
- Convertisseur d'unité de la Glycémie en g/l. Cliquer sur la règle en bas de tableau des résultats

![](_page_6_Picture_110.jpeg)

![](_page_6_Picture_111.jpeg)

# **4.2) Savoir ouvrir un PDF**

Seuls les pdf sont à imprimer si besoin et peuvent figurer dans le dossier patient.

Info :les pdf sont disponibles sur le serveur le lendemain de la signature du biologiste, à partir de 3 heure s du matin.

Une modification éventuelle de résultat précédemment validé biologiquement, génèrera un nouveau PDF, accessible à partir de la nuit suivante.

(En cas de besoin exceptionnel, le laboratoire peut générer le pdf par anticipation de façon ponctuelle). Les pdf sont scindés par discipline (hémato, chime,...)

 $\triangleright$  Résultats pdf cerba par lien trombone.

![](_page_6_Picture_112.jpeg)

 $\triangleright$  Cliquer sur l'icone Archive puis sélectionner le Report de la discipline l'icône grisée indique l'absence de rapport PDF cliquer sur le lien bleu "report" pour afficher le PDF

![](_page_6_Picture_113.jpeg)

## **4.3) Savoir imprimer un résultat PDF**

- $\triangleright$  Possible pour tout utilisateur via sillage, uniquement pour les médecins via TD web.
- $\triangleright$  Pas d'impression des pdf en mode cumulé.

![](_page_7_Picture_46.jpeg)

# **4.4) Panne**

.

En journée contacter l'ABC du GHH qui oriente les communications vers la coordination informatique du laboratoire et le support informatique.

A partir de 17h30, le labo alerte l'astreinte informatique.